# SUSSEX INLET PC USERS GROUP INC.

ABN 6547910643

# NEWSLETTER

Volume 12.1 Users Helping Users 10 Users 1 January 2007

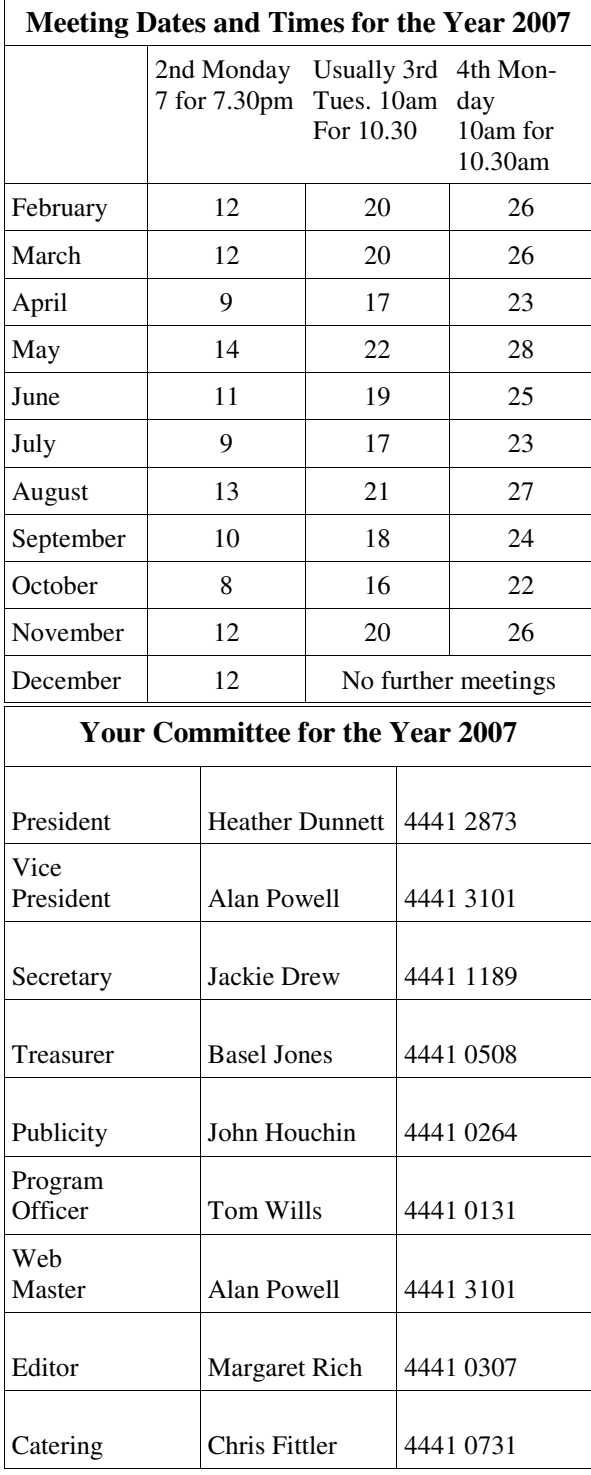

# **PRESIDENTS MESSAGE**

We have had two really good informative meetings in January, with attendances of over 40 members which is great. Both meetings have been excellent for learners and advanced users alike due to the many varied questions asked by members. Our  $Q & A$  sessions are so interesting and informative. We have fully explored many printer related questions on how to print out photos, what setting to use and how to gain access to this though the software that comes with your printer. Another question was how to set up a printer to only print in black, for all those emails and to save that precious colour ink for photos. One of our members is having trouble opening our club CD. It wouldn't auto-start for him. Many varied suggestions were made to remedy his problem. One we started to mention but were side tracked, was to go to My Computer/ D Drive (or whatever is your CD drive) right click on it and try: "open", if that doesn't work, try "explore" then look for the "autorun.bat" file – easily identifiable in icons view by the cog icon, then click on that and it should open. The screen at the Club meetings has seen better days and we will be contacting RSL Management to see what we can do to improve the view for all our members.

The new time that we can enter the RSL Club for all of us (committee included), is 10am for day meetings. On our starting time we have stated in our newsletter is 10.00am for 10.30am. Most of our members are there by 10.05am and having a good chat to one another, we have found that the time it takes to set up the computer, audio, projector, screen, phone line and connect the many varied cords, we can start about 10.20am. If we start earlier, we can finish earlier. Many members still leave around the 12 0'clock mark due to other commitments, so if we can start earlier, they will miss out on less of our meetings. So be warned, we will try to start around the 10.20am mark in future!

Till next meeting, good computing!!!

Heather Dunnett

# **MEETING REPORTS**

**Tuesday 16th** Heather welcomed Forty one members and one visitor to the meeting.

# QUESTIONS:

Q: Having installed latest version of Acrobat reader (7) I now cannot access the club newsletter. Acrobat cannot find the appropriate font. A: Try "FoxitReader" instead (From club CD) or from www.foxitsoftware.com, *OR* reload Adobe. Q.: What are the steps for removing programs from the start-up menu?

A: On the task bar, right click on icon of the unwanted program and disable if this option exists OR go through the start up menu OR run Autorun from club CD OR Easyclean  $\rightarrow$  startup Note : if unsure what a file is, do not delete it. Q: What action does ACMA take if spam is reported by ISP's?

A: "The SpamMATTERS forensic system identifies spam campaigns. The predominant campaigns identified since the launch are those involving pharmaceutical spam (spam which often advertises prescription-only medicines available over the internet) and banking scam 'phishing' campaigns. Information from these campaigns is being shared with Australian law-enforcement authorities and overseas regulators". (This quotation is from the ACMA website) ACMA needs a copy of the spam email to use its forensic system.

Q; What is a "spunins.inf"file ? Can I safely get rid of them?

A: They are information files from windows upgrades. As they are small, it is un-necessary to delete them.

Q: How can I maintain my desktop after other users have used the machine

A: Arrange icons by hand, put the computer on standby and reboot. .

Q: On Renewing Nortons, can no longer use "Printkey" It appears to be deleted.

A: Open printkey (click on icon) than press the print screen key. This places the item on clipboard so that it can be copied.

LUCKY DRAW: WON BY *Anne LAWLER* 

PRESENTATION: Tom demonstrated "Magnifier 2.3" which not only magnifies the part of the screen you need, but enables capture. He also showed some pps's and informed us of sites such as www.dkmsoftware.com/sudoku/ www.jkrowling.com/en/thankyou.cfm and www.softpedia.com

In addition, he showed us a DVD designed to help Seniors see how "roadworthy" their driving skills are.

\*\*\*\*\*\*\*\*\*\*\*\*\*\*\*\*\*\*\*\*\*\*\*\*\*\*\*\*\*\*\*\*\*\*\*\*\*\*\*\*\*\*\*\*\*\*\*\*\*\*\*\*\*\*\*

**Monday 22nd** There was a good turn-out, with 43 mem-

bers and one guest in attendance. (There were also 5 apologies)

BEST BUYS: Office 2003 for ~\$168 upgrade to 2007 \$ 27

ANNOUNCEMENT: Microsoft Defender is a free antivirus program.

#### QUESTIONS & ANSWERS

Q: I have a new Epson Stylus printer, but cannot find how to print b/w photos.

A: try the reference guide OR go to control panel  $\rightarrow$ printers  $\rightarrow$  (right click) properties  $\rightarrow$  (printer prefer $e$ nces  $\rightarrow$  advanced

Q:I cannot open ppt attachments on e-mail.

A: Use "Power point Viewer" from club CD or down load from http://www.microsoft.com/powerpoint/

Q: I can print photos on A4 paper, but want to use a smaller paper size, to avoid wasting paper. How can I do this?

A: It may best to go to control panel  $\rightarrow$  printers 7 faxes  $\rightarrow$  click on your printer and go to properties  $\rightarrow$ printing preferences  $\rightarrow$  and then select paper type and size. Check your selection/setup with print preview and adjust if necessary.

Q: How does one construct a link from a webpage to data stored in another program?

A: Depends on how the webpage was constructed. See your webmaster.

Q: How long will the AVG free edition be available and supported, it is supposed to end on 15/2/07?

A: It will stop updating. I.e. will become out of date for new virus' etc. Suggest changing to AVAST.

Q: My club CD will not open on my computer but does on others. What is wrong?

Page 3 Cont…

Sussex Inlet PC Users Group Newsletter

A: Explore the help button. Autorun may be disabled. Try  $\rightarrow$  Drive  $\rightarrow$  properties  $\rightarrow$  disc drive  $\rightarrow$ properties. OR: Control panel  $\rightarrow$  internet  $\rightarrow$  programs  $\rightarrow$  default  $\rightarrow$  drives  $\rightarrow$  browser  $\rightarrow$  programs and tick internet explorer as default setting.

Wayne Hines won the lucky draw.

PRESENTATION: Tom gave a presentation about RSI, particularly as with respect to computer use. Such items as correct posture, screen position, seat height etc. were discussed.

If you have concerns about this potential health hazard, see: http://eeshop.unl.edu/rsi.html http://www.eastserve.com/opencms/opencms/ My\_Computer/help\_support/comprsi.html http://www.bbc.co.uk/health/conditions/rsi1.shtml http://www.out-law.com/page-3364

Note there are many other sites that deal with this topic.

TIP OF THE WEEK: Read the agreements before saying yes and downloading software. These agreements list cut-off dates, what they will do (eg enable supplier to look at your screen when on line etc. etc. etc.)

\*\*\*\*\*\*\*\*\*\*\*\*\*\*\*\*\*\*\*\*\*\*\*\*\*\*\*\*\*\*\*\*\*\*\*\*\*\*\*\*

**NOTE**: Q & A from the meeting 16th about Adobe not reading the newsletter, was fixed with "FoxitReader" on your Club CD.

\*\*\*\*\*\*\*\*\*\*\*\*\*\*\*\*\*\*\*\*\*\*\*\*\*\*\*\*\*\*\*\*\*\*\*\*\*\*\*\*\*

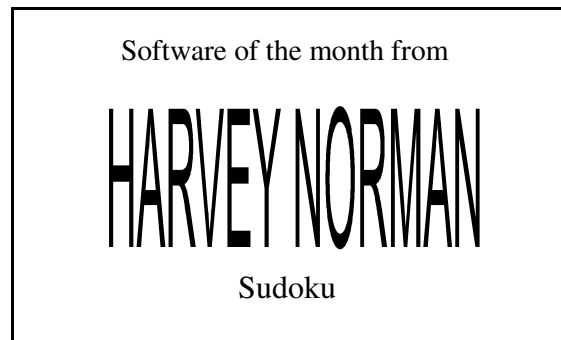

Don't forget to use your Club Card for your 10% off Software

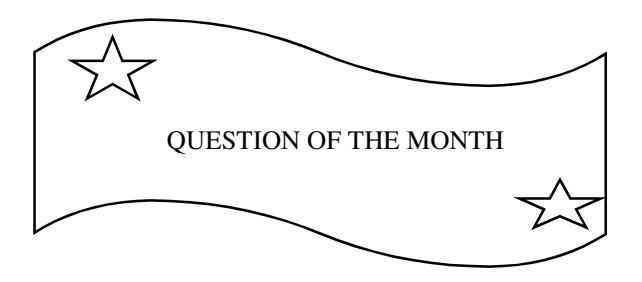

How can I set the amount of space System Restore uses on my disk?

Select Start, then Control Panel and double-click the System icon.

Then click on the System Restore tab on the dialog box.

Adjust the space system restore uses on the disk by moving the slider

left to decrease space usage, or right to increase space usage.

The default maximum space usage is 12%.

Don't reduce the size too much or you will loose the useful recent restore points.

```
***************************************
```
#### **BLOCKING MESSAGES**

To block a sender of email, in Outlook Express, highlight message > go to Messages > click on " Block Sender " and this will bring up message advising that sender has been added to blocked sender list.

Mailwasher is also a great program to have so mail can be checked before leaving your server.

# **CHANGING ICONS**

To change the appearance of an Icon on your desktop, right click the icon and choose Properties, on the customize tab click change Icon, select one of the displayed icons or click the Browse button to open a collection of Icons—*not all Icons can be changed*  Page 4

#### **FEBRUARY PROGRAM GUIDE**

#### **February 8th - Monday evening**

Alan Powell will discuss music and the computer. He will look at the collection of music by ripping, copying, downloading and transferring from audio tapes and vinyl records. He will look at various file types for saving music such as wav and mp3. Playing will be discussed using computers, Windows media player, entertainment systems and iPods. Your input to this session will be appreciated.

#### **February 16th - Tuesday morning**

This will be a working session in which you are encouraged to participate. Bring your digital camera, with a card that will hold at least 20 photos and a fresh set of batteries so that your flash will operate. We will provide you with the opportunity to take photos under different conditions. We will then display the results of one lucky persons shots.

At the end of the meeting you will have your 20 photos to take home and study over and over.

#### **February 22nd - Monday morning**

The January verbal survey of what members wish to see demonstrated indicated that we should revise many of the original subjects. Heather Dunnett will lead the subject for today which is Word processing. We will use Word, WordPad, NotePad and Open Office. Have you questions ready

\*\*\*\*\*\*\*\*\*\*\*\*\*\*\*\*\*\*\*\*\*\*\*\*\*\*\*\*\*\*\*\*\*\*\*\*\*\*\*\*\*\*\*\*

# BACK TO BASICS

To highlight a number of sentences or paragraphs in any Word Processor, place the curser at the beginning of the section to be highlighted and left click, then move the curser to the end of the section, hold down the shift key and left click, release the shift key. To increase or reduce the selection hold down the shift key and use the arrow keys to vary the selection

\*\*\*\*\*\*\*\*\*\*\*\*\*\*\*\*\*\*\*\*\*\*\*\*\*\*\*\*\*\*\*\*\*\*\*\*\*\*\*\*\*\*\*\*

**From the Editor** : If the Newsletter seems a little plain or you have noticed something missing this month I apologize, I have had computer trouble, next month should be back to normal.

The size and the brightness of the mouse pointer is Windows XP is sometimes difficult to see.

Windows XP allows you to change the appearance of the mouse pointer so that it is bigger and brighter, thereby easier to see. To accomplish this, go to Start > Control Panel > Mouse icon > Pointers tab. Using the drop down arrow under Scheme, you can select a different scheme that best meets your vision requirements.

For example, if you need the mouse pointer to appear larger, select the Magnified scheme or use the Windows Standard (large) scheme. Be sure to experiment with the various schemes so you choose the one that is right for your vision. The normal setting is Windows Default (system scheme).

To finish click Apply and then OK.

\*\*\*\*\*\*\*\*\*\*\*\*\*\*\*\*\*\*\*\*\*\*\*\*\*\*\*\*\*\*\*\*\*\*\*\*\*\*\*\*\*\*

Flickr is a Yahoo company and almost certainly the best online photo management and sharing application in the world. It is a way to get your photos to the people who matter to you.

With Flickr you can: Show off your favorite photos to all the world or securely and privately show photos to your friends and family around the world

The basic accounts are free!

You will have your own web site to show off your photos. People can leave comments on every photo. Makes many photo sizes, such as thumbnail, medium and large. Rotate photos easily Set privacy levels on each photo and decide who can see them and comment on them. Upload photos by email or from your camera

phone

For more details see http://www.flickr.com/

Seems interesting. - Source unknown

Margaret